# CRM (Administración de la Relación con los Clientes)

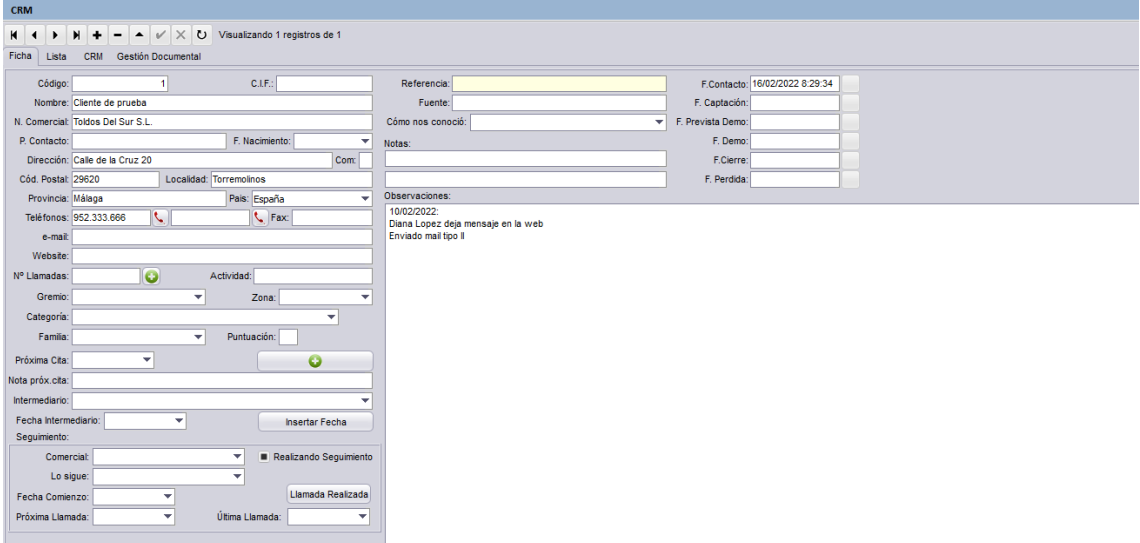

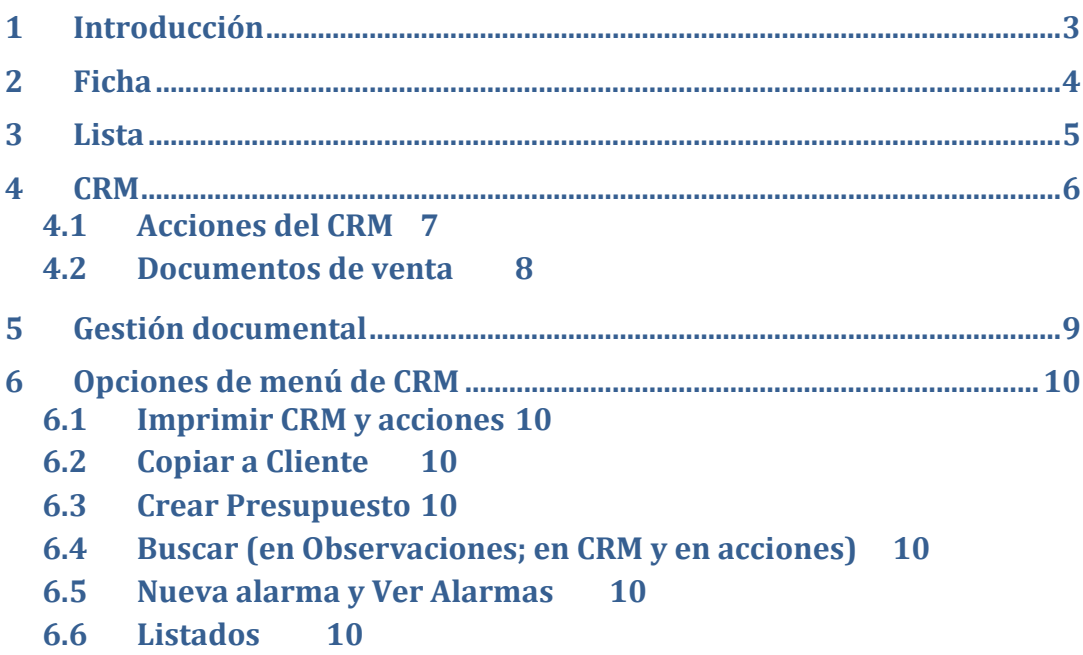

# <span id="page-2-0"></span>**1 Introducción**

CRM es una funcionalidad del programa para la Administración de la Relación con los Clientes y su nombre proviene del acrónimo inglés "Customer Relationship Management".

En el CRM se mantiene una lista de posibles clientes o clientes (en adelante contactos), siendo el contenido de los contactos diferente a la lista de clientes de la ventana "Clientes".

En la parte superior de esta ventana encontramos los siguientes elementos: barra de navegación, desde la cual se crean, eliminan o modifican los contactos, además de permitirnos desplazarnos por los registros; botón de menú con las distintas acciones que se pueden realizar; botón de salir (cierra la ventana).

Bajo la barra de navegación, en el marco central de la ventana disponemos de cuatro pestañas:

- Ficha: muestra los datos relativos al cliente seleccionado.
- Lista: muestra la lista de todos los contactos del CRM (por defecto se muestran los 50 últimos registros, según el criterio de ordenación).
- CRM: muestra la ventana de administración de la relación del contacto seleccionado.
- Gestión Documental: pestaña podemos gestionar documentos o cualquier otro tipo de archivos de interés para el contacto.

# <span id="page-3-0"></span>**2 Ficha**

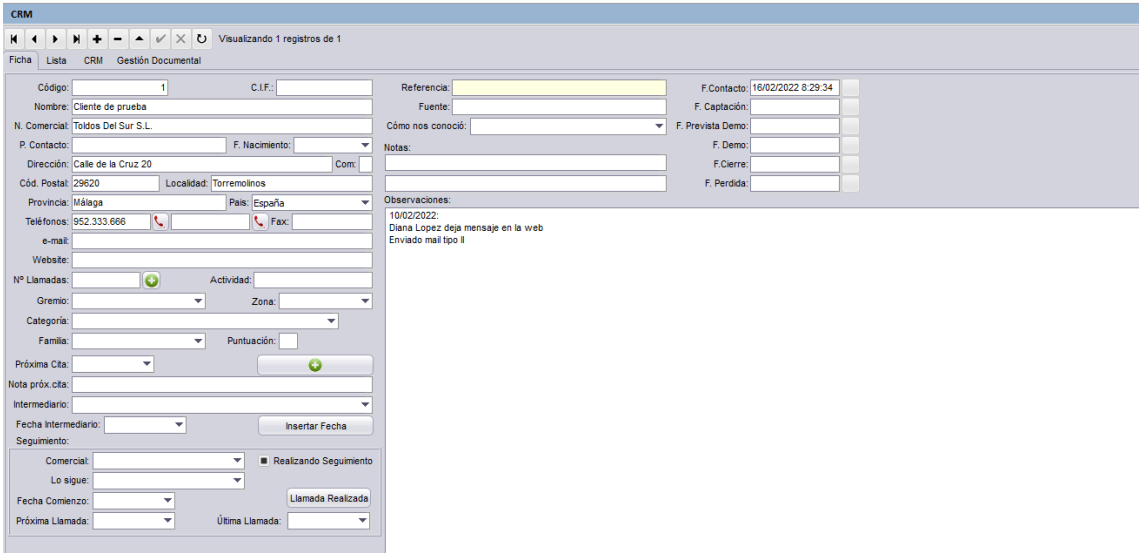

**Imagen 1**

En la ficha se muestran los datos del contacto, tales como nombre, dirección teléfonos, email, fechas de contacto inicial, etc.

El uso de esta ficha es similar a la ficha de la ventana clientes.

# <span id="page-4-0"></span>**3 Lista**

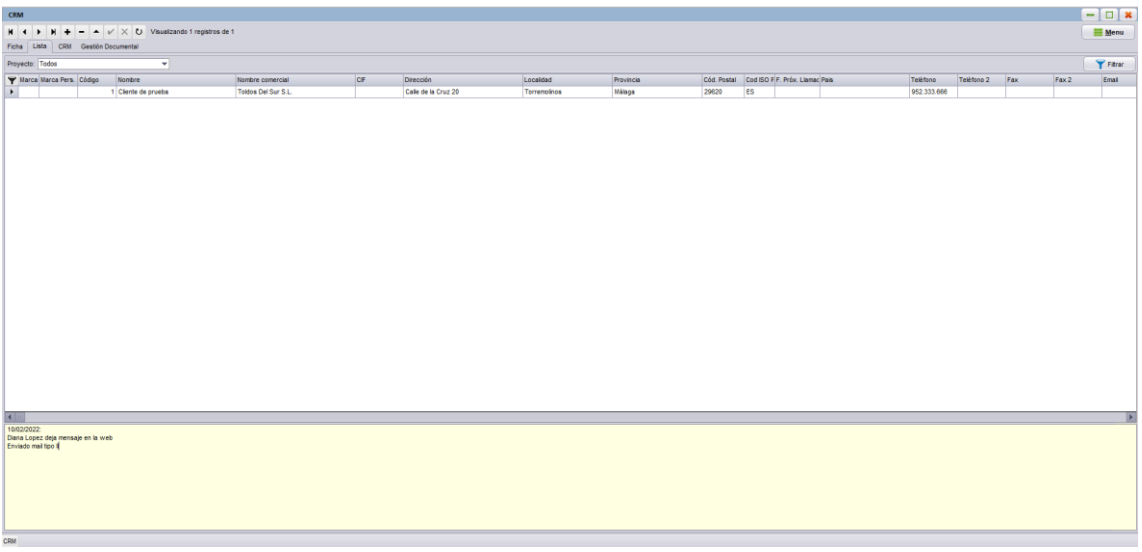

#### **Imagen 2**

En la pestaña lista podemos ver el listado de contactos. Su funcionamiento es igual a la lista de clientes (búsquedas, ordenación, etc.).

Adicionalmente a la búsqueda rápida mediante F4, en la parte superior del listado podemos aplicar ciertos criterios de búsqueda, entre ellos por categoría del contacto, o proyecto asignado en la ficha CRM. Una vez definidos los filtros, pulsar el botón Filtrar situado a la derecha.

Las categorías de contactos de CRM se pueden definir en Tabla de Categorías en CRM de clientes accesible mediante el botón Tablas Auxiliares de la pestaña Ficheros del menú principal de programa.

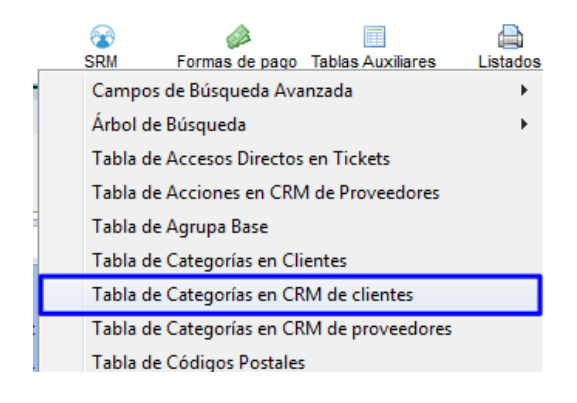

#### **Imagen 3**

Los proyectos se pueden definen en Tabla de Proyectos para CRM de Clientes, accesible mediante el botón Tablas Auxiliares de la pestaña Ficheros del menú principal de programa.

# <span id="page-5-0"></span>**4 CRM**

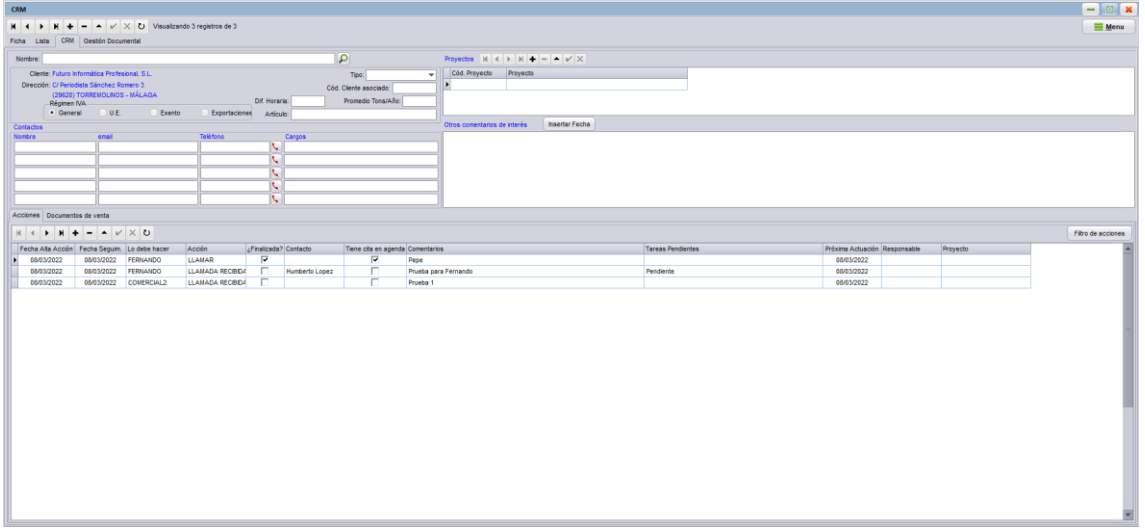

**Imagen 4**

La pestaña CRM es donde gestionamos los datos relativos a las acciones realizadas sobre un contacto.

En la parte superior se están situados los datos relativos a las personas de contacto (izquierda), proyectos asignados al contacto y comentarios de interés (derecha). Para asignar un proyecto a un contacto, en la barra de navegación de proyectos, pulsar el botón añadir (ver imagen 5).

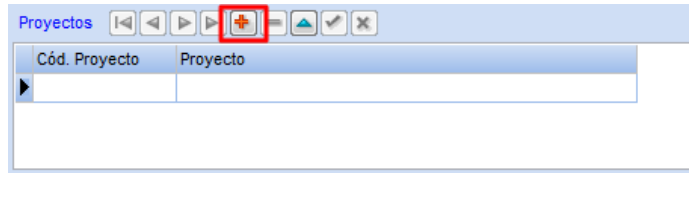

#### **Imagen 5**

En la ventana nueva que se muestra, seleccionar el proyecto (previamente se han de dar de alta como se explica en el apartado anterior) en el desplegable y pulsar el botón Aceptar.

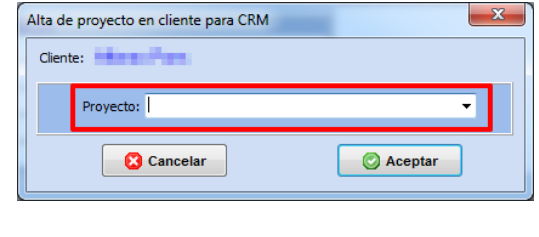

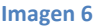

En la parte inferior de la ventana tenemos las acciones realizadas con el contacto y los documentos de venta asociados al cliente relacionado con el contacto de CRM. Las acciones y los documentos de ventas se encuentran separados en dos pestañas.

# <span id="page-6-0"></span>**4.1 Acciones del CRM**

Para añadir una acción a un contacto, pulsar el botón añadir de la barra de navegación correspondiente a las acciones.

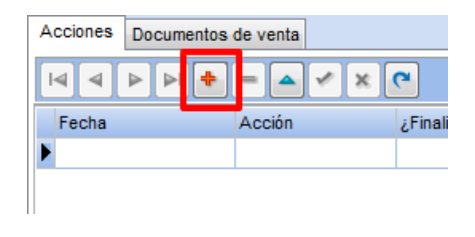

#### **Imagen 7**

Indicar los datos relativos a la acción tales como fecha, acción realizada, contacto (persona con la que se ha llevado la acción), proyecto al que pertenece la acción (los proyectos mostrados son los que se han asociado con anterioridad al contacto), responsable o persona de nuestra empresa que ha realizado la acción, fecha de la próxima acción a realizar, comentarios y asuntos pendientes. En la parte superior de la ventana se podrá indicar qué usuario del programa (se deben usar accesos a GestFuturo con usuario y contraseña) será el encargado de llevar a cabo la acción, además, el usuario podrá crear una cita en su agenda pulsan el botón con el símbolo más (+) situado a la derecha del campo "Entrada agenda". Una vez introducidos los datos necesarios pulsar el botón Aceptar.

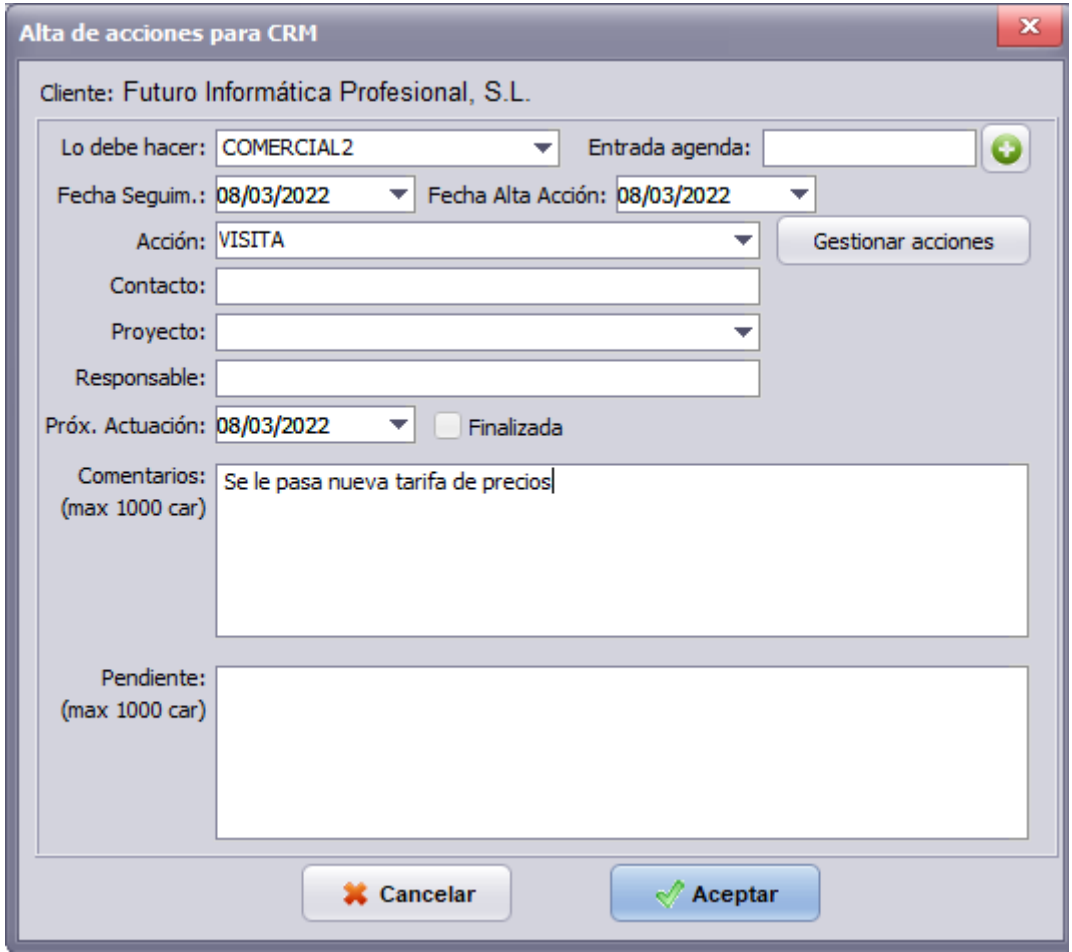

#### **Imagen 8**

A la derecha de la ventana de las acciones del CRM se ha habilitado un botón (Filtro de acciones) para poder filtrar lo que necesitemos ver de las acciones, ya sean en un rango de fechas, las finalizadas o las pendientes o las acciones de cada usuario de GestFuturo (los usuarios administradores podrán visualizar todas las acciones de todos los usuarios, los usuarios que no sean administradores solo verán las acciones que les hayan sido asignadas a él).

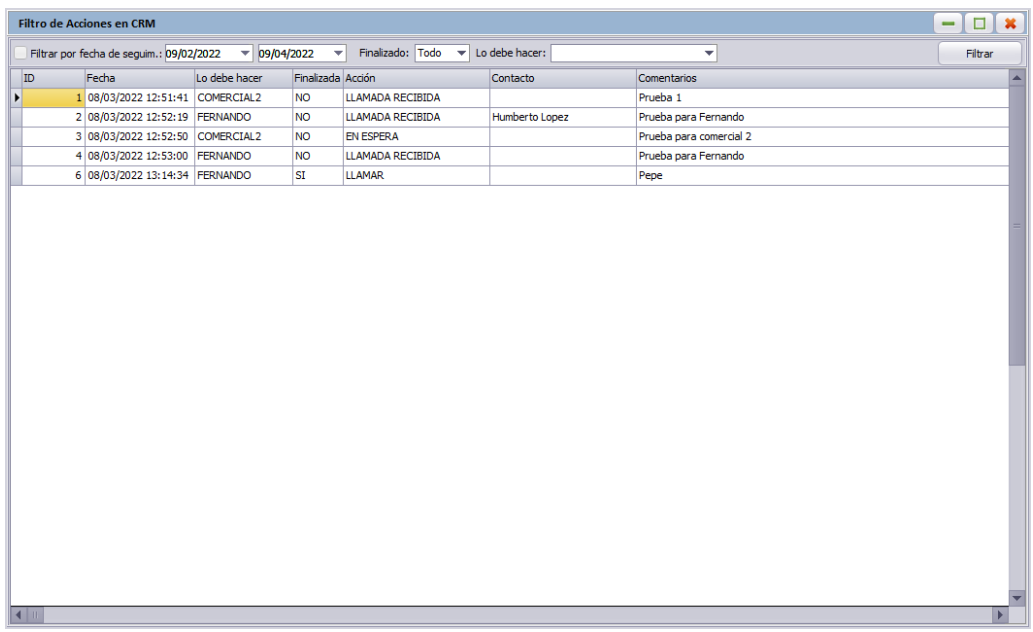

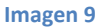

### <span id="page-7-0"></span>**4.2 Documentos de venta**

La pestaña de documentos de venta se encuentra dividida en cuatro pestañas más, una por cada tipo de documento de venta (presupuestos, pedidos, albaranes y facturas).

En la pestaña correspondiente se muestran los documentos de venta asociados al contacto del CRM (una vez que se ha pasado a cliente). Podemos ir a cualquiera de los documentos listados haciendo doble clic con el ratón sobre el número del mismo.

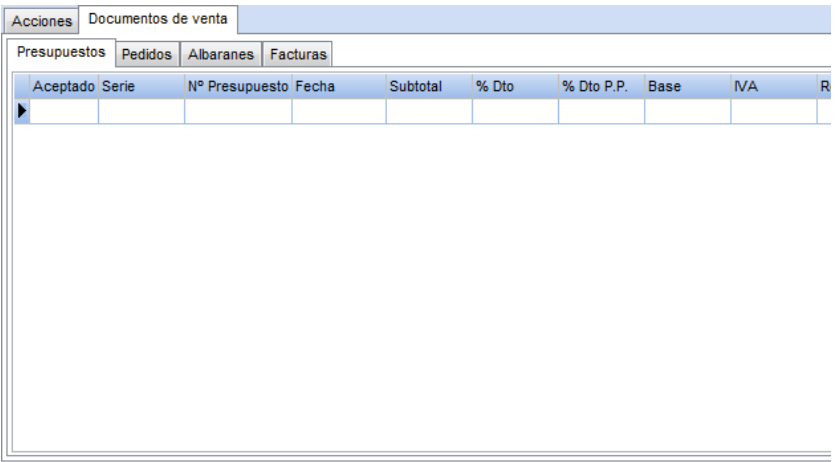

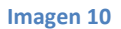

# <span id="page-8-0"></span>**5 Gestión documental**

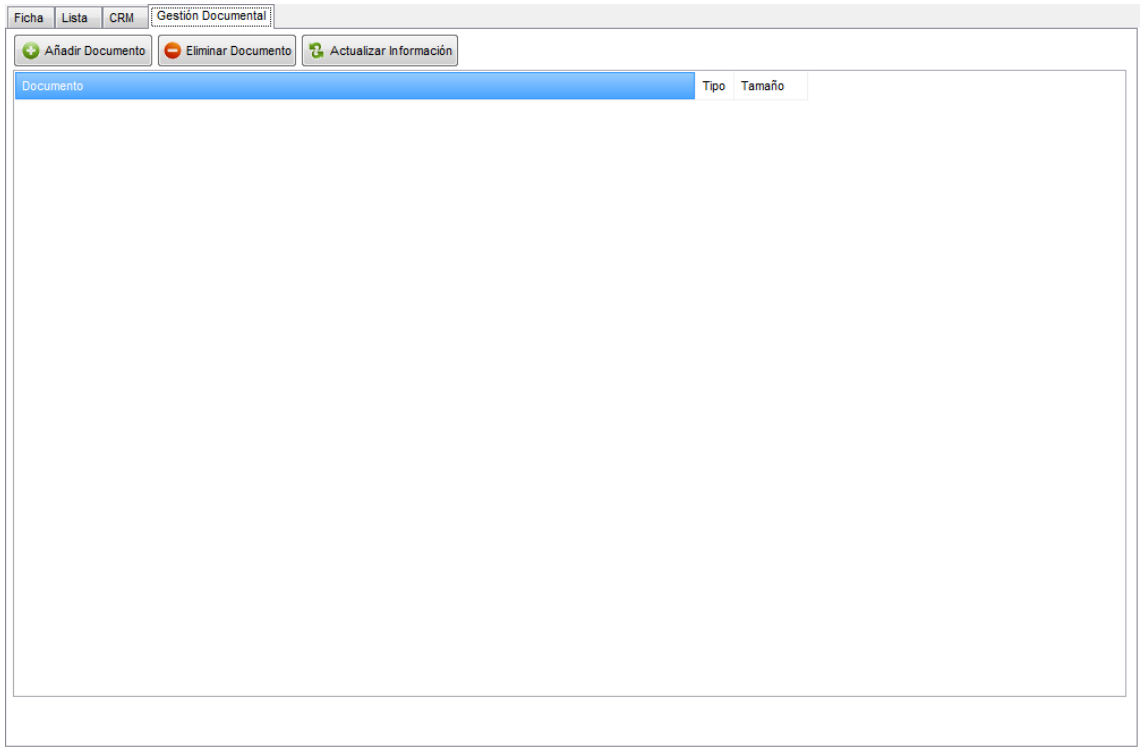

### **Imagen 11**

La pestaña de Gestión documental tiene un funcionamiento análogo al resto de pestañas de gestión documental del programa, por ejemplo en la ventana clientes o pedido de cliente.

En esta pestaña podemos añadir cualquier documento o archivo de interés para el contacto del CRM. Para añadir un documento pulsar el botón "Añadir Documento". Para eliminar un archivo de gestión documental basta con seleccionarlo y pulsar el botón "Eliminar Documento".

Para ver un archivo de la gestión documental simplemente haga doble clic con el ratón sobre el archivo que desee ver. El archivo se abrirá en la aplicación predefinida en Windows para ese tipo de archivos.

# <span id="page-9-0"></span>**6 Opciones de menú de CRM**

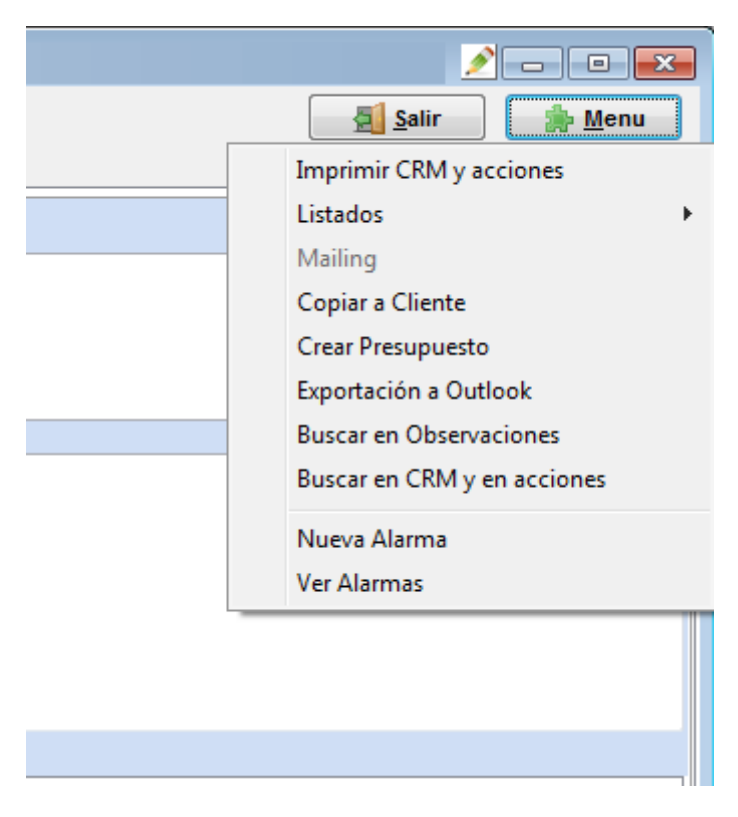

#### **Imagen 12**

# <span id="page-9-1"></span>**6.1 Imprimir CRM y acciones**

Imprime los datos del contacto del CRM y las acciones realizadas sobre este contacto.

### <span id="page-9-2"></span>**6.2 Copiar a Cliente**

Crear un cliente a partir de los datos de un contacto del CRM.

El código del cliente generado no tiene por qué coincidir con el código del contacto del CRM.

### <span id="page-9-3"></span>**6.3 Crear Presupuesto**

Se crea un presupuesto de venta con el código de cliente de contado (puede definirse en "Varios", "Configuración", "Otras Conf.") y con el nombre del contacto CRM.

### <span id="page-9-4"></span>**6.4 Buscar (en Observaciones; en CRM y en acciones)**

Utilidad para buscar algún texto en el campo de observaciones del contacto o buscar en el CRM.

### <span id="page-9-5"></span>**6.5 Nueva alarma y Ver Alarmas**

Se utilizan para crear alarmas sobre un CRM y ver las alarmas que ya están creadas.

Su funcionamiento es análogo a la función de alarmas de otras ventanas de ventas.

## <span id="page-9-6"></span>**6.6 Listados**

Utilidad para imprimir distintos tipos de listados relacionados con el CRM.